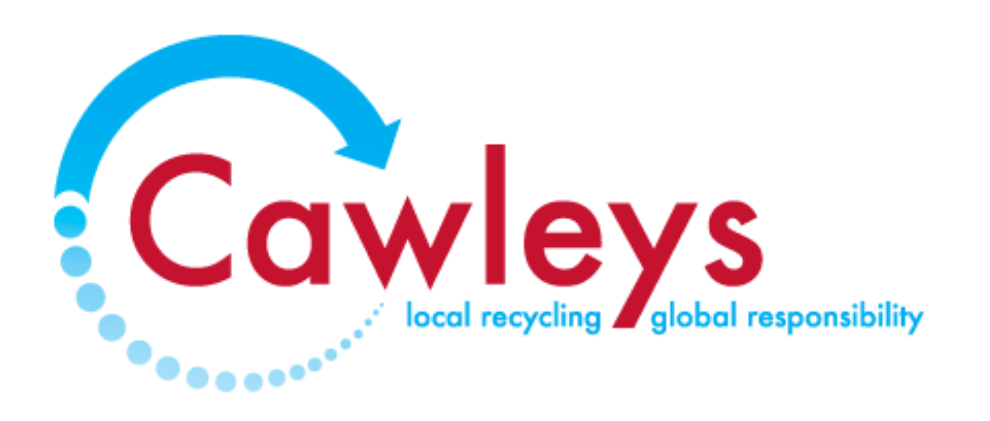

# **Customer Zone User Guide**

**Cawleys Customer Zone User Guide – V1 June 2020**

#### **Contents**

- Your Dashboard
- Current Sites
- Documents
- My Office
- Reports
- Waste Transfer Notes
	- o Skips
	- o Trade
- Transactions
	- o Recent Transactions
	- o Invoice Payment
- Requests
- Logins
	- o Head Office
	- o Subsite

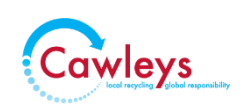

### **Your Dashboard**

Your dashboard is your homescreen in the Cawleys Customer Zone. Navigate using the customer zone menu on the left hand side of the screen or use the short cut buttons on the dashboard. Updates and notifications to your account are shown on the right along with the sign out button.

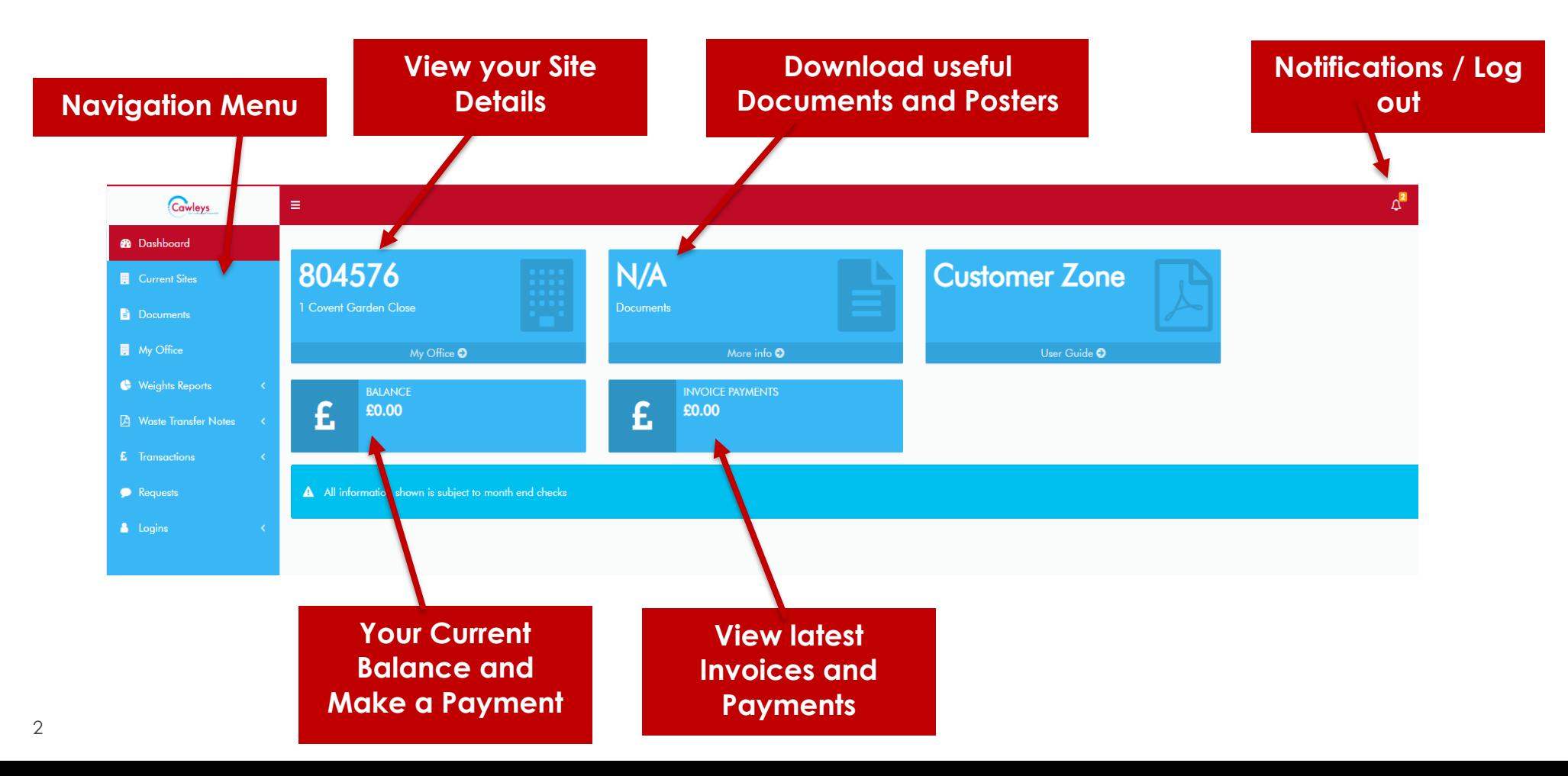

#### **Current Sites**

If you have multiple sites or locations these can be accessed by selecting 'Current Sites' from the menu bar. You can shrink the menu bar by clicking the bars to the right of the

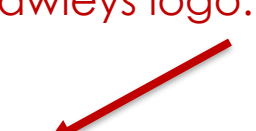

Cawleys logo. **Click the bars to shrink or expand the menu**

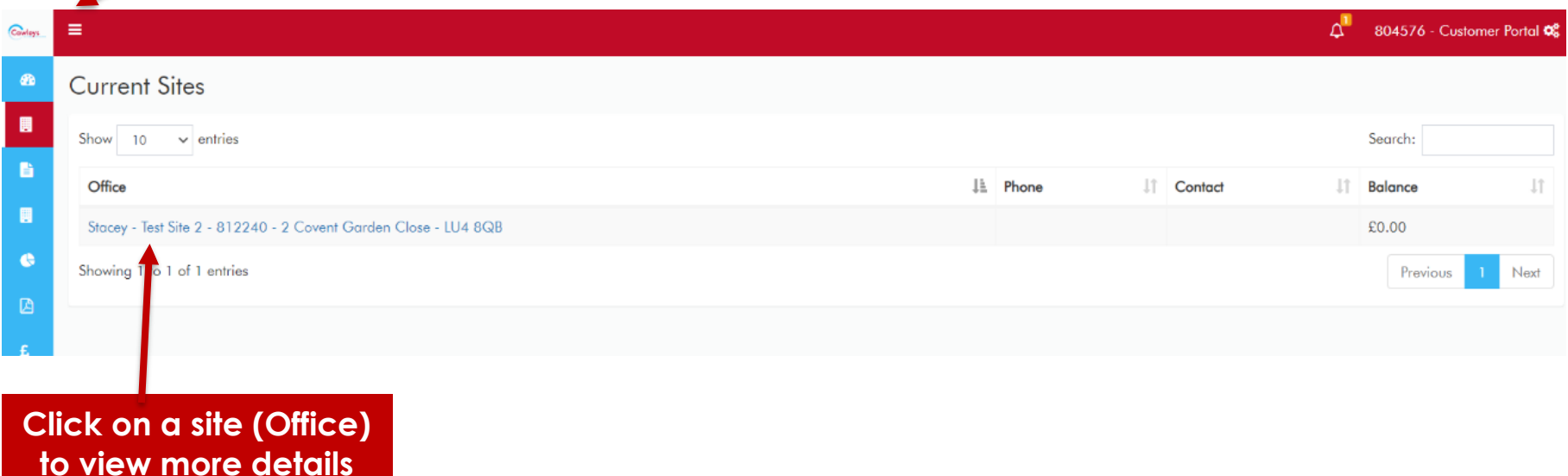

#### **Documents**

Useful documents are available to download in this section ranging from our Waste Carrier's License and other compliance documentation to posters, service and recycling guides. You will also be able to see photographs relating to failed collections which are classified as 'Problem Jobs'.

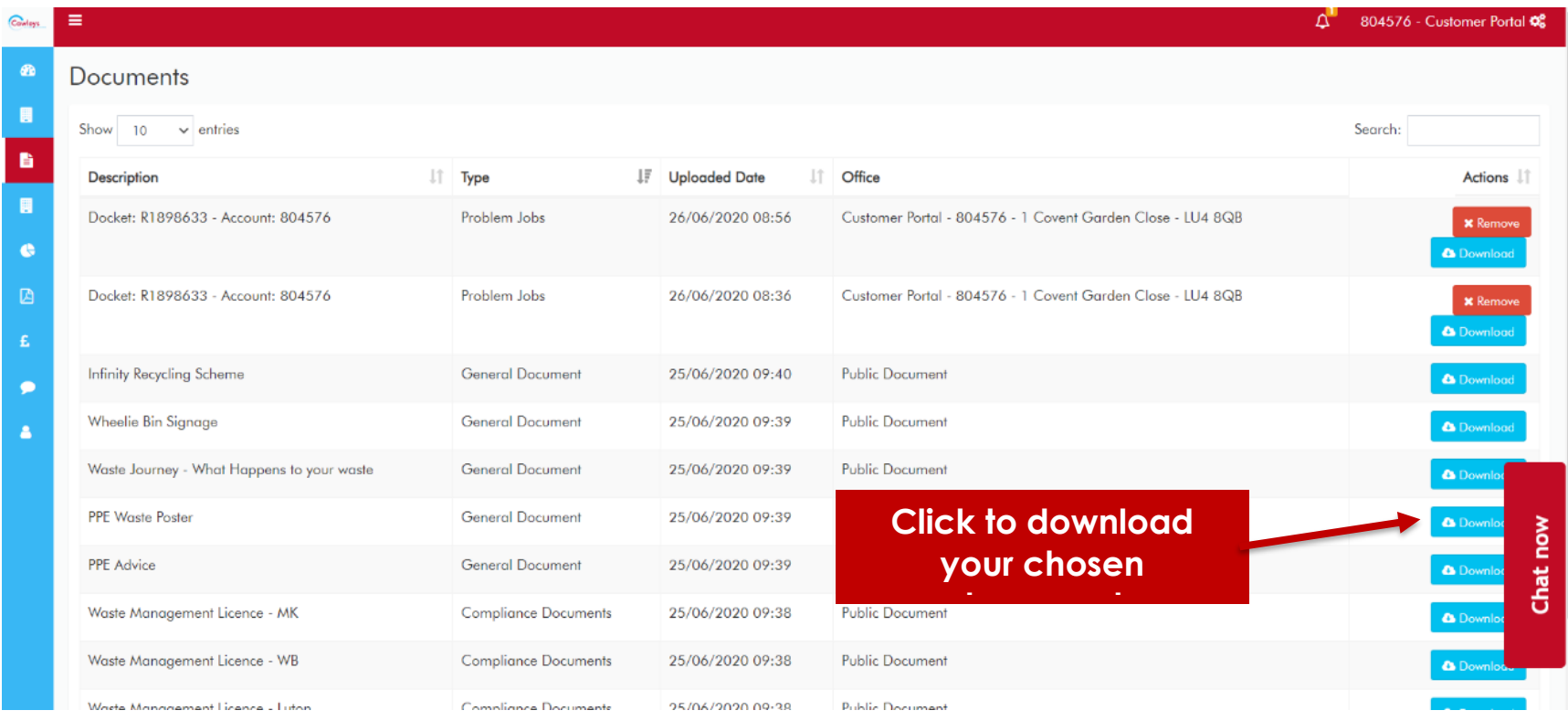

## **My Office**

Here you can see an overview of your account including your account details, scheduled collection frequency and days and the date of the next collection. Using the tabs you can view your most recent transactions, reports and your Waste Transfer Notes for both scheduled trade waste collections (sacks, carts and RELs) and skip collections including rollons and palletised waste.

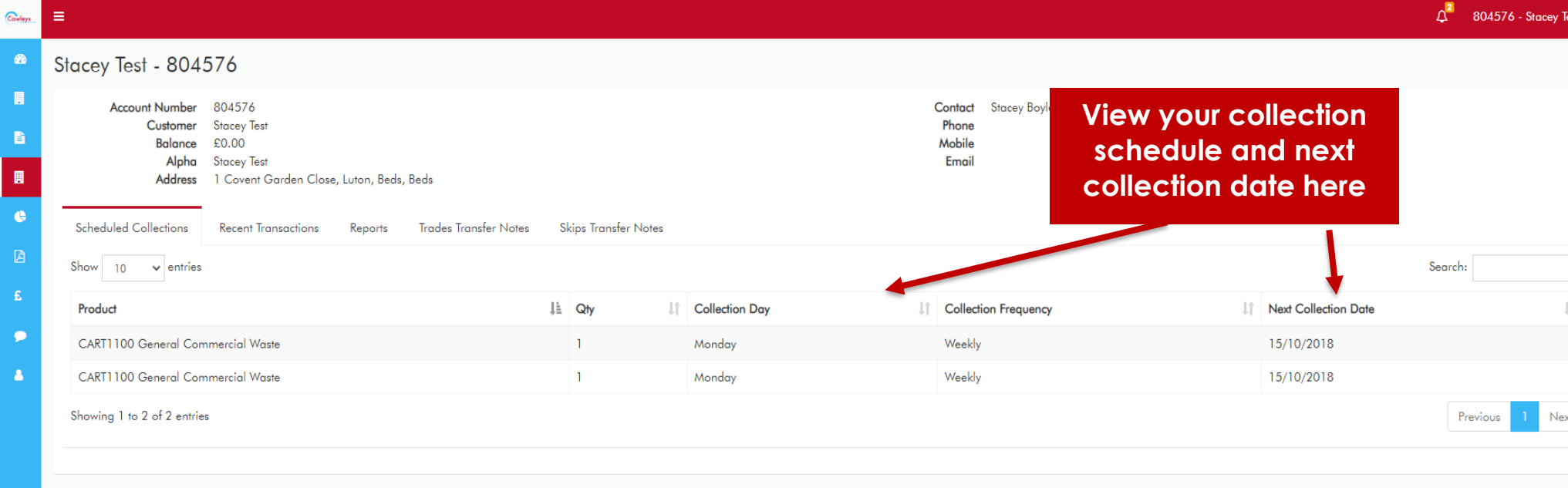

#### **Reports**

You can view summary waste reports through the main menu **Weights Reports** option or the **Reports** tab on **My Office**. Reports only reflect eurocart (wheelie bin) and REL (Rear End Loader) work. Skips, rollons and palletised waste are not currently incorporated.

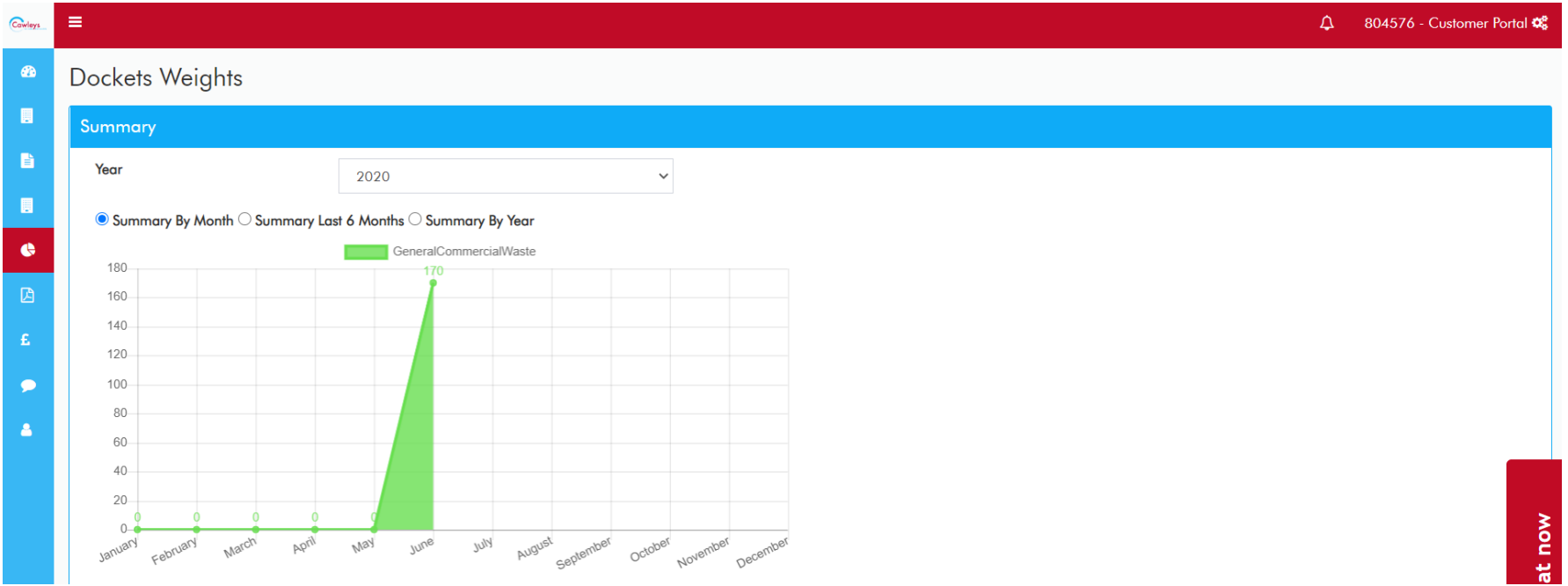

### **Waste Transfer Notes**

You can download your individual transfer notes for trade and skip work here. These can also be emailed directly to you should you prefer.

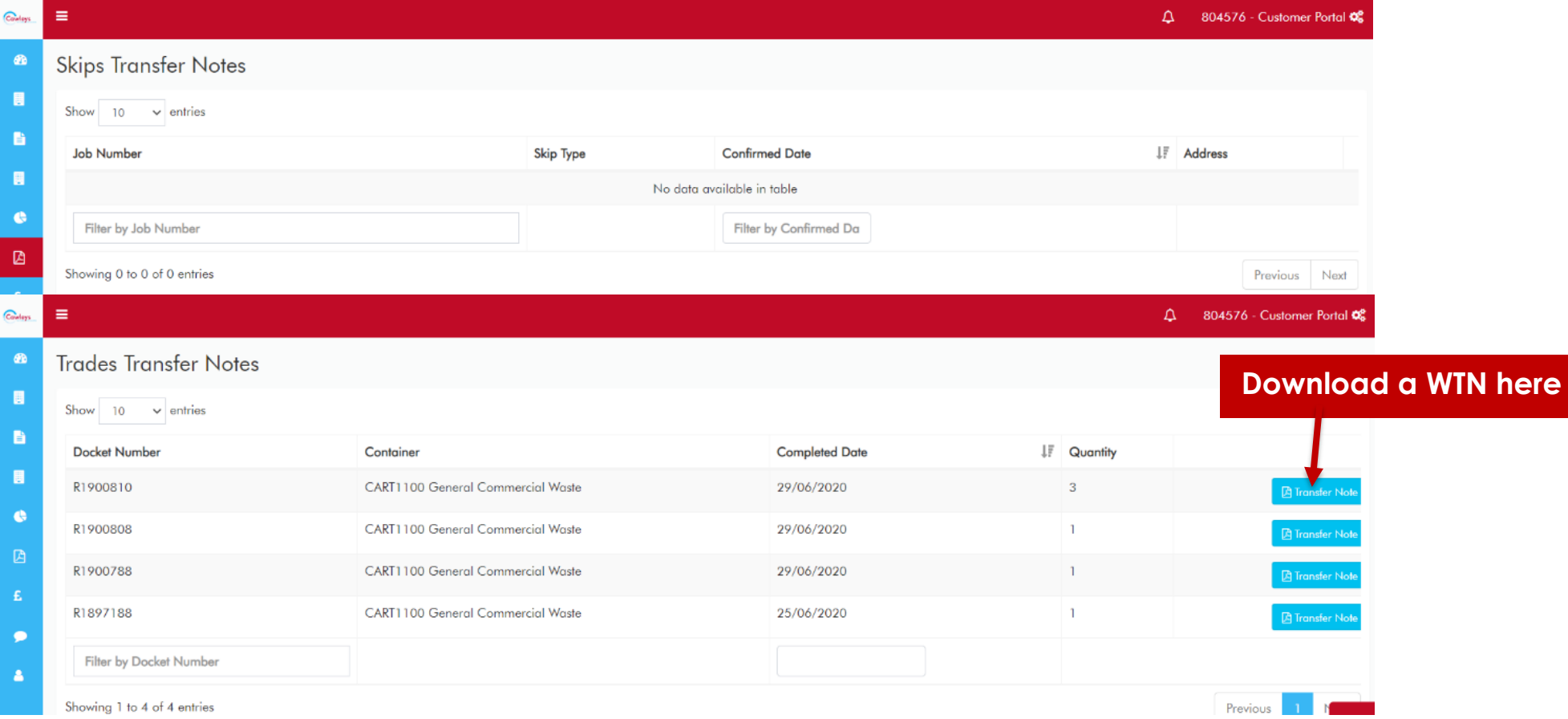

#### **Transactions**

Your invoices will be available to download in Transactions. You can also view and make invoice payments here. You can choose to view all recent transactions or only invoices available to pay by selecting Invoice Payment.

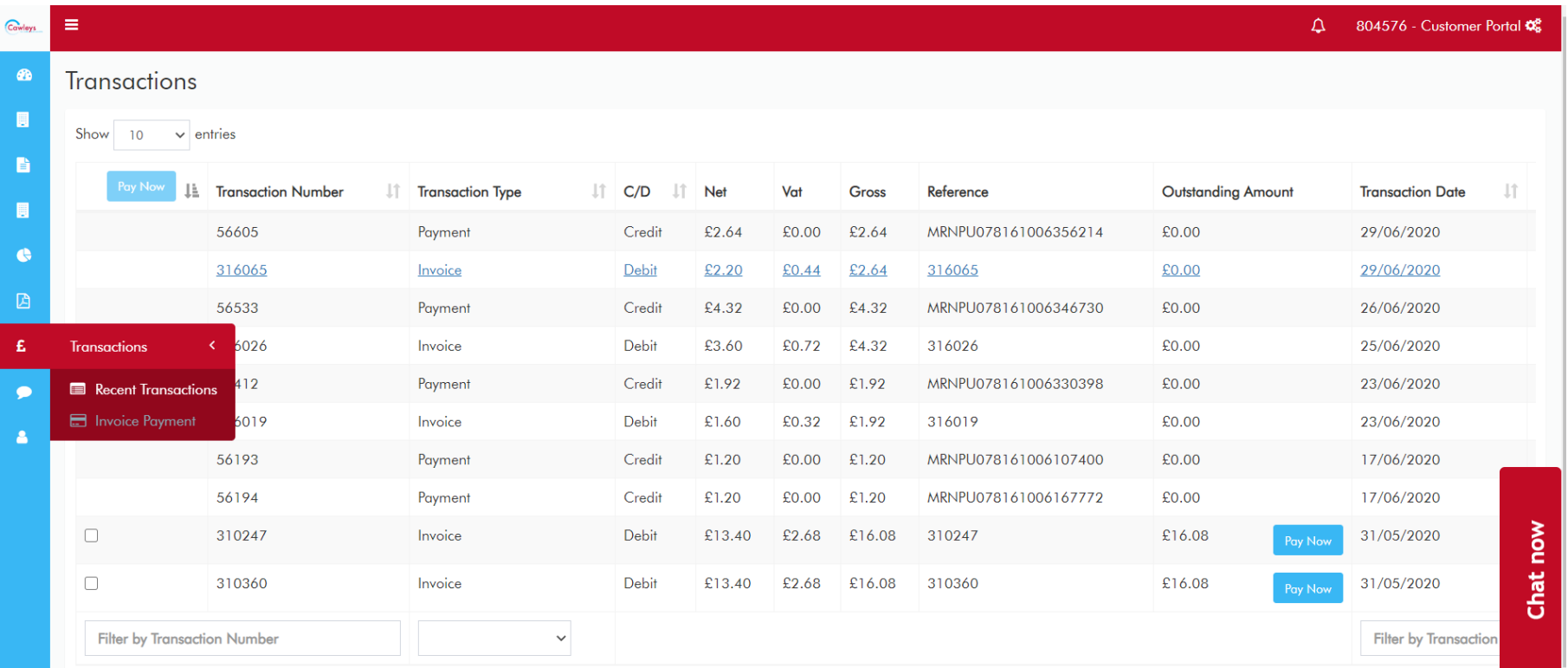